# **HOW TOCREATE A NEW REGISTRATION IN 3.0**

#### **SELECT REGISTER**

Once a propertyhas been searched and selected, you will be directed to the options page. To start a newregistration, select the Register box.

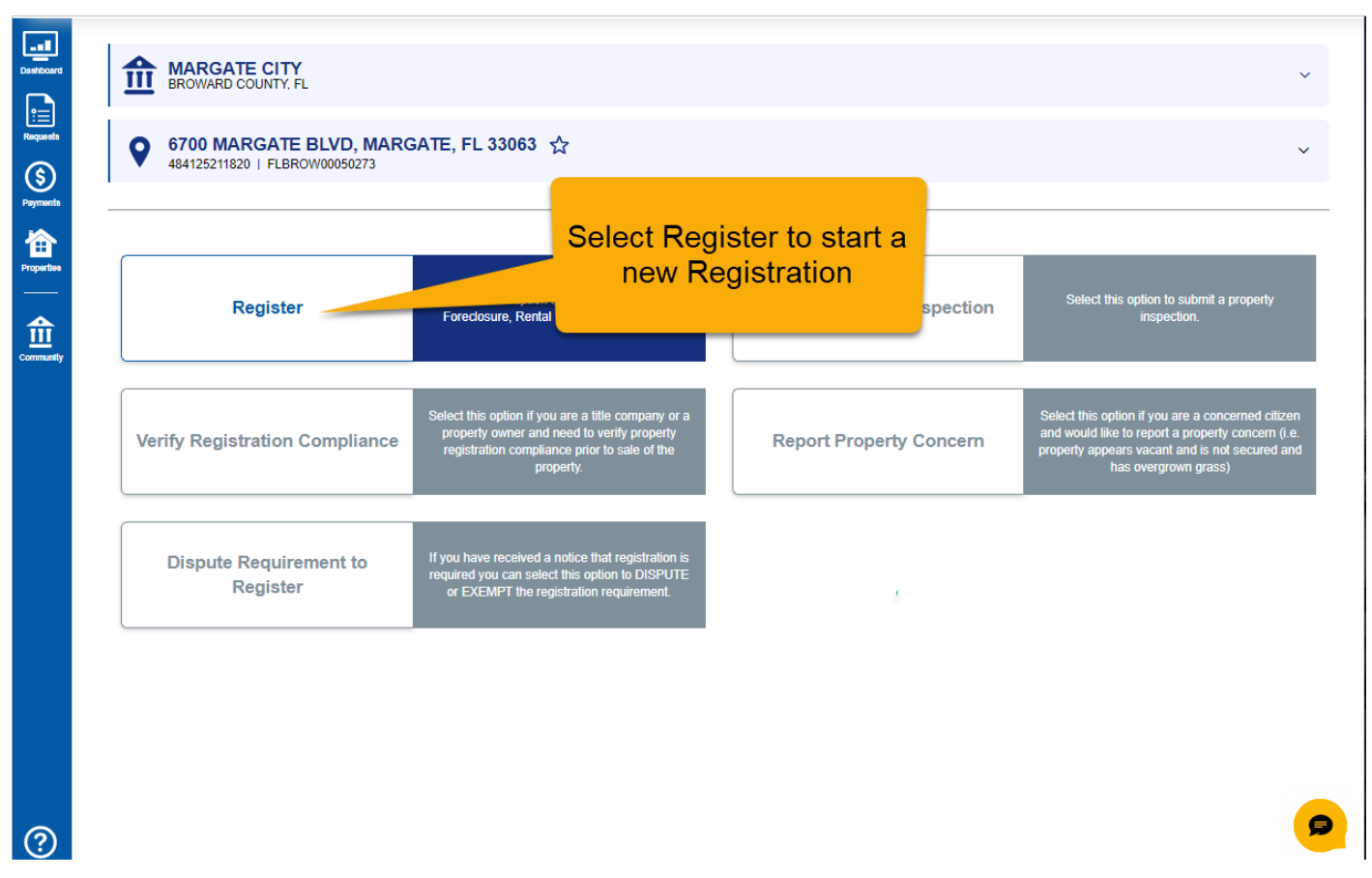

For Help searching for a property, please view PROPERTY SEARCH in PROCHAMPS 3.0 ADVANCED VIEW.

## **AUTHORIZE**

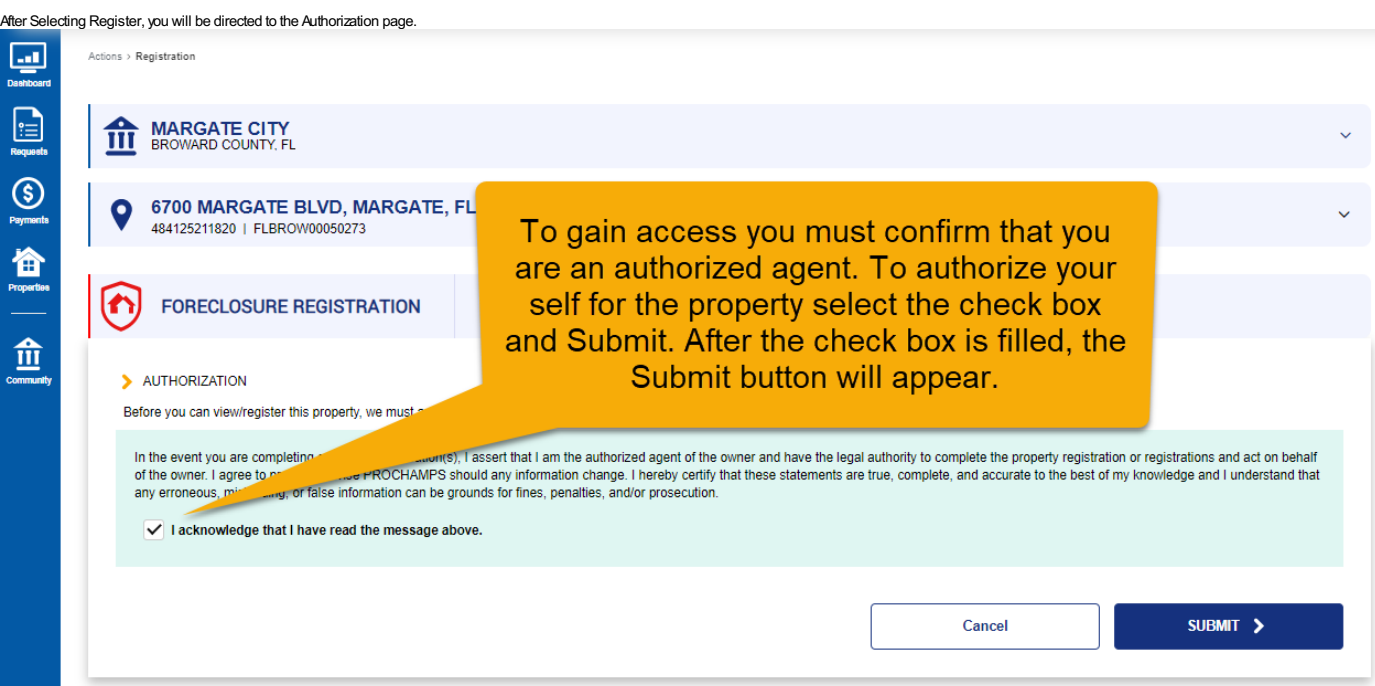

### **CHOOSE PROGRAM**

After authorizing, you will be directed to a program selection page.Choose the program you are wanting to register in.

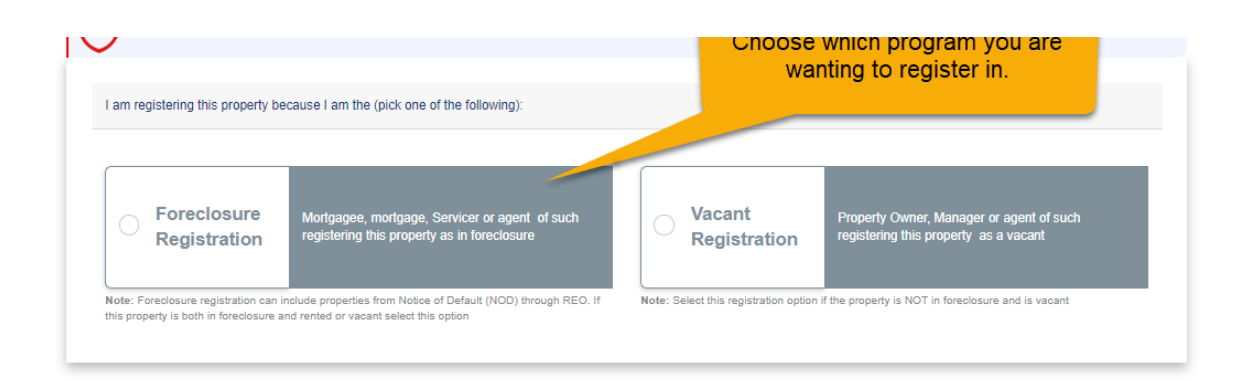

# **ENTER START DATE**

After choosing the program, you will be directed to the page where you will input the start date. The start date field will appear blank; enter the appropriate start date for the registration. After entering the start date, select New Registration.

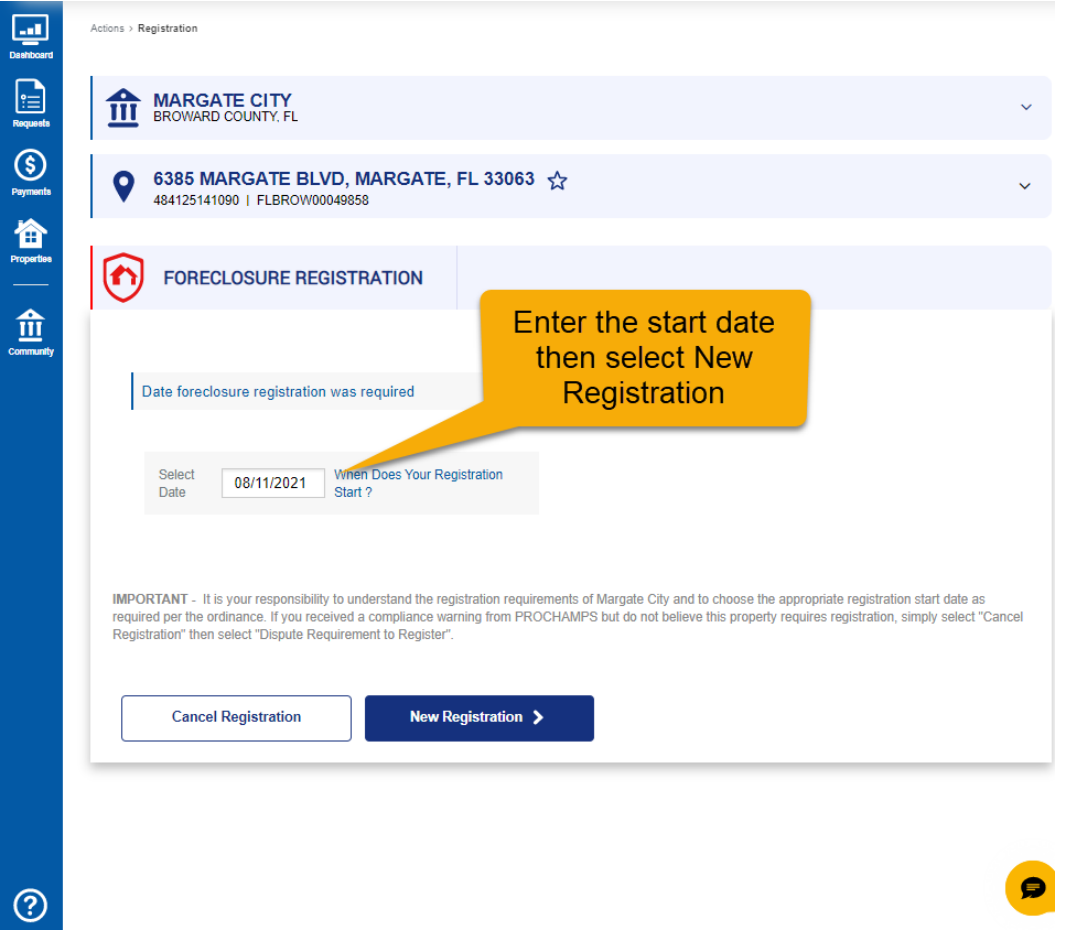

### **COMPLETE REGISTRATION FORM AND SUBMIT**

To Assign an Organization as the OMT, AMS, Property Manager or Legal Agent

- Select Edit
- For OMT, select Change Contact
- For AMS, Property Manager, or Legal Agent, select Change Contact or Organization

You will then be able to assign an existing organization to the registration.

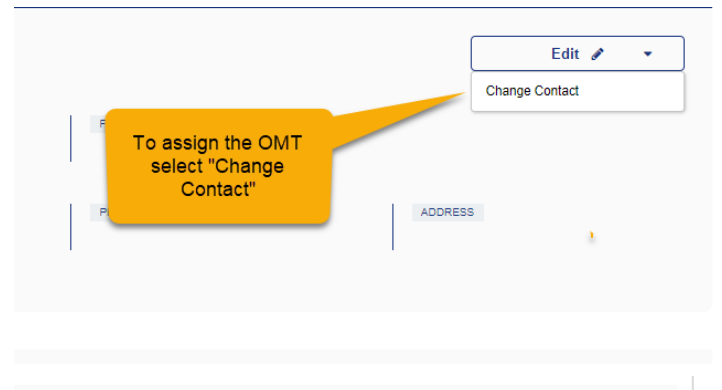

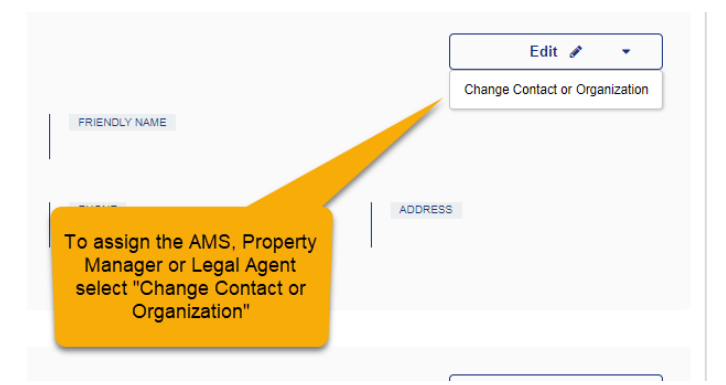

Select the organization to assign by either entering the organization's email address or searching the organization's name. Once the organization is selected, click Continue.

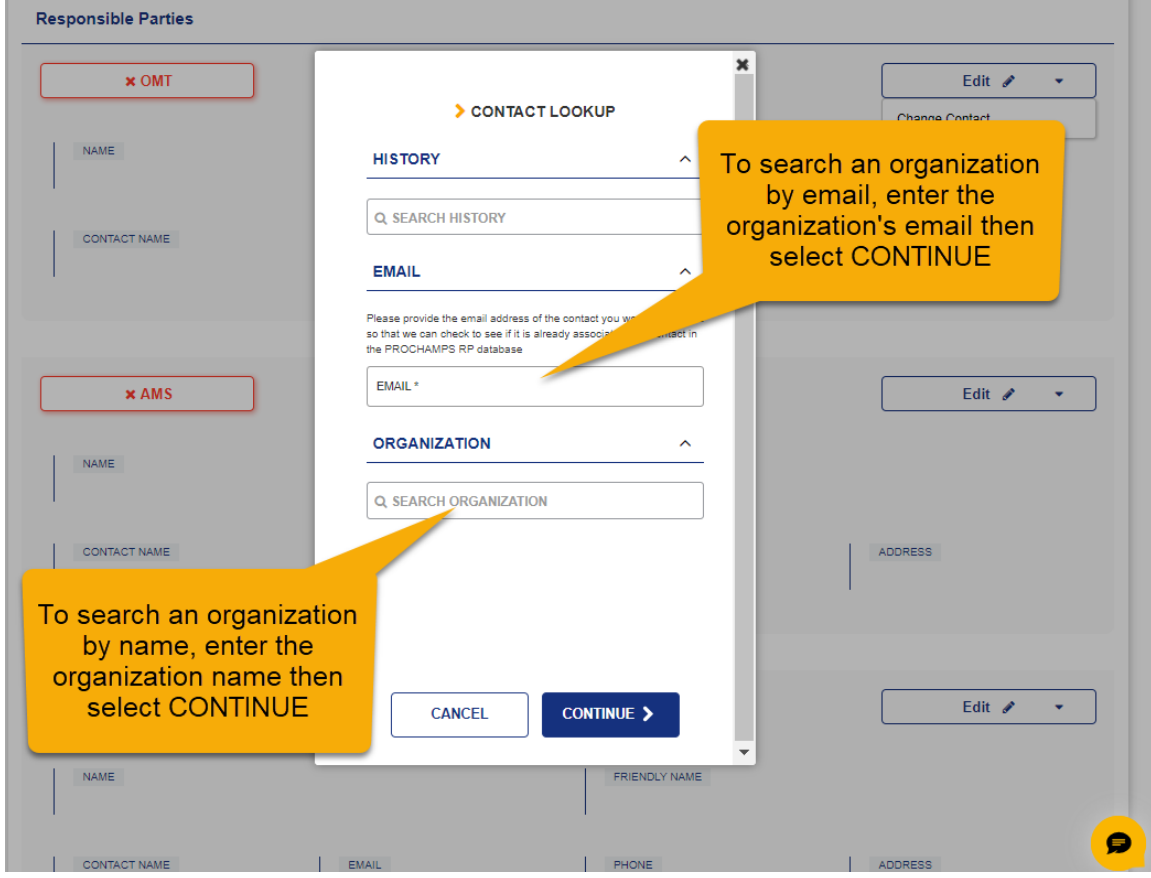

If the organization is already in the PROCHAMPS database, select Use Contact. The organization will then show assigned as the responsible party for that role.

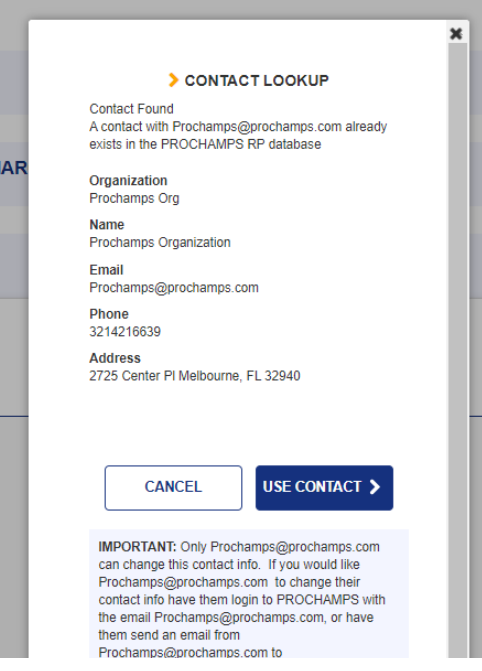

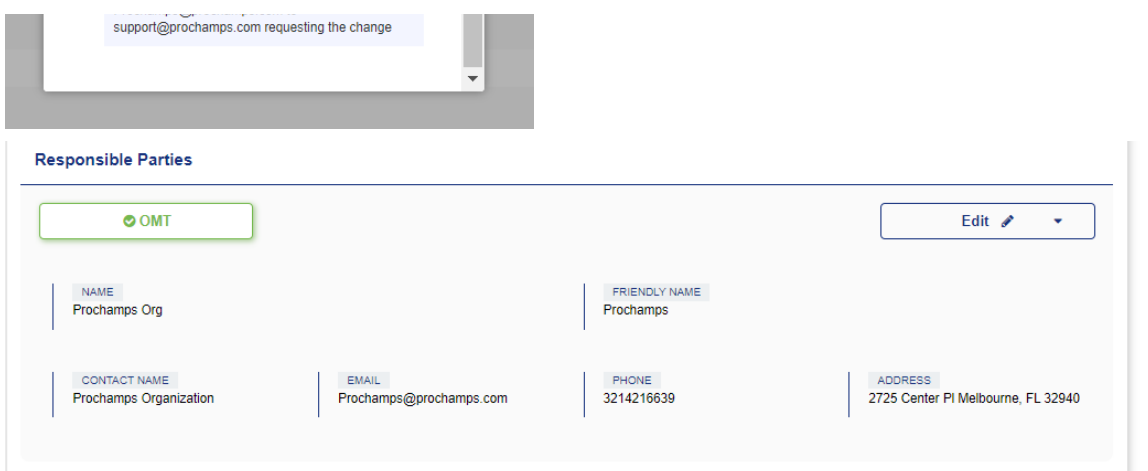

If at anytime you assign the incorrectOMTwhile completing an RPInitiated Registration, simplyselectCancel located at the bottom of the page. You will then be able to selectRegister and re-start the registration process. If you are unable to locate an organization bysearching the organization's email or name, please viewASSIGNINGANEWORGANIZATIONTutorial for instructions If contact information for an assigned organization needs to be updated, please viewCHANGINGor UPDATINGCONTACT/ORGANIZATIONINFORMATIONTutorial.

#### **EnteringData Information**

To enter the property's data information, select Edit then selectChange. This will open to the Data edit view.

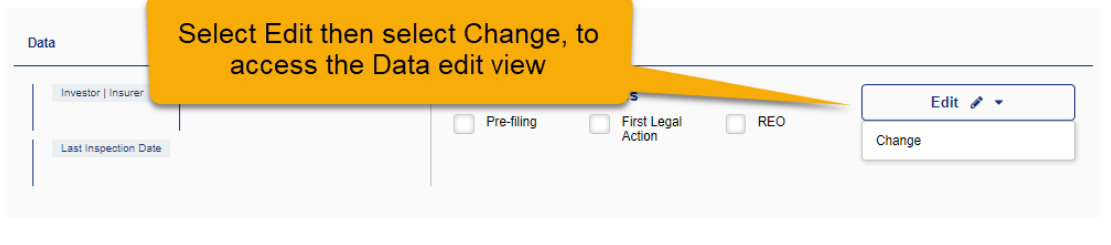

1. Assign the Investor/Insurer bychoosing a name in the drop-down selection list.

2. Assign the Occupancy Status by choosing a status in the drop-down selection list.

3. Assign the Last Inspection Date bytyping in the date or selecting a date from the Calendar.

4. Select the Foreclosure Status of the propertychecking the appropriate box.

lfeither "First Legal Action" or "REO" are checked a text boxwill appear where you can enter the Book/Page of the document that validates the Foreclosure Status. An Upload link also appears. Selecting the Upload link allow

5. Select Save

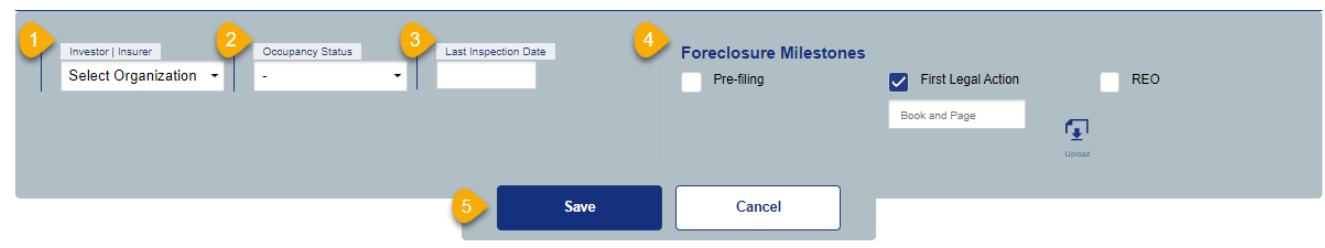

### **SUBMIT**

After you have completed assigning an organization to each responsible partyrole and entered all the data for the proprety, you can submit your registration be selecting CONTINUE.

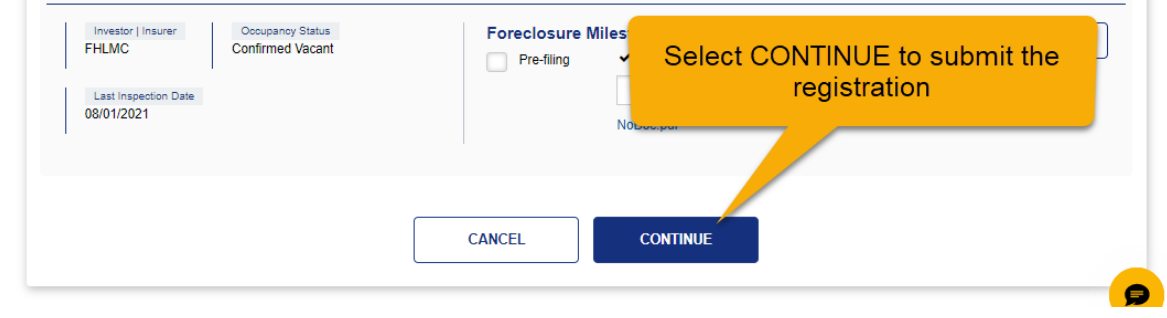

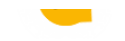